# **Packet Tracer – Redondance des routeurs et des commutateurs**

## **Table d'adressage**

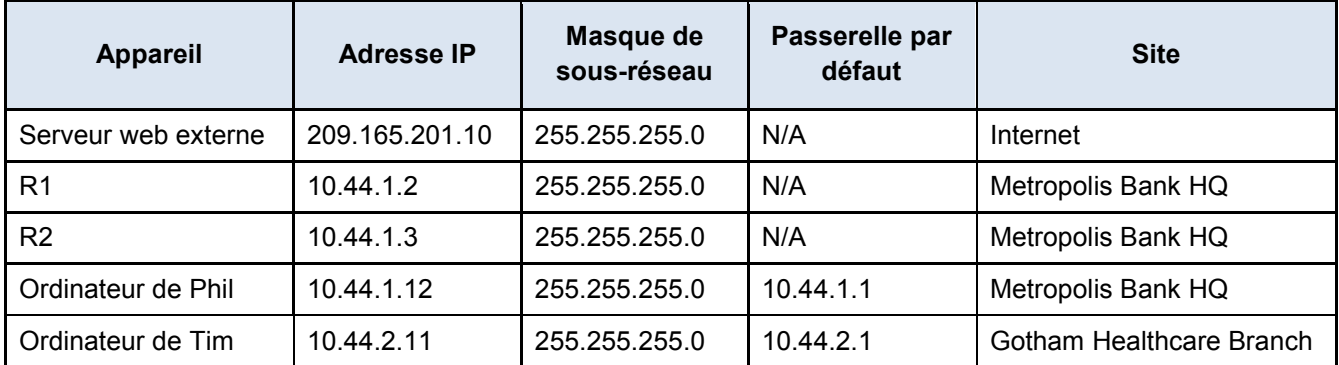

# **Objectifs**

**Partie 1 : Observer un basculement de réseau avec des routeurs redondants.**

**Partie 2 : Observer un basculement de réseau avec des commutateurs redondants.**

### **Contexte**

Au cours de cette activité, vous observerez le basculement du réseau de Metropolis effectué à l'aide de routeurs multiples afin de garantir une redondance des passerelles par défaut. Ensuite, au niveau international, vous observerez le basculement du réseau de Gotham effectué à l'aide de commutateurs multiples pour garantir la présence de chemins réseau redondants. L'adresse IP, le réseau et le service ont déjà été configurés. Vous utiliserez les terminaux clients dans les différentes régions géographiques pour observer les chemins avant et après le basculement réussi du réseau.

# **Partie 1 : Observez un basculement de réseau avec des routeurs redondants.**

### **Étape 1 : Accédez à l'invite de commandes sur l'ordinateur de Phil.**

- a. Cliquez sur le site du **siège social de la Metropolis Bank**, puis sur l'ordinateur portable **Phil**.
- b. Cliquez sur l'onglet **Poste de travail**, puis sur **Invite de commande**.

#### **Étape 2 : Tracez le chemin emprunté jusqu'au serveur web externe.**

- a. Saisissez **ping 209.165.201.10** dans l'invite de commandes et envoyez une requête ping au **serveur web externe** sur **Internet**.
- b. Saisissez **tracert 209.165.201.10** dans l'invite de commandes et identifier le chemin réseau vers le **serveur web externe** sur **Internet**.
- c. Chaque adresse IP affichée par la commande **tracert** correspond à un appareil réseau traversé par du trafic réseau.

Quelles sont les adresses IP des terminaux traversés par le trafic provenant de l'ordinateur portable de Phil avant de parvenir au serveur web externe ?

La première adresse des résultats de la commande **tracert** correspond à la passerelle par défaut (point de sortie) du réseau.

d. Comparez les résultats de la commande **tracert** dans le tableau d'adressage présenté au début de ces travaux pratiques : quel est le routeur actuellement utilisé comme passerelle par défaut ?

#### **Étape 3 : Provoquez un basculement de réseau.**

- a. Sur le site du **siège social de la Metropolis Bank**, cliquez sur le commutateur **HQ\_S1**.
- b. Cliquez sur l'onglet **CLI**.
- c. Désactivez le port montant Gig0/2 avec les commandes suivantes :

```
enable
configure terminal
interface GigabitEthernet0/2
shutdown
```
#### **Étape 4 : Tracez une nouvelle fois le chemin emprunté jusqu'au serveur web externe.**

- a. Sur le site du **siège social de la Metropolis Bank**, cliquez sur l'ordinateur portable de **Phil**.
- b. Cliquez sur l'onglet **Poste de travail**, puis sur **Invite de commande**.
- c. Saisissez **ping 209.165.201.10** dans l'invite de commandes et envoyez une requête ping au **serveur web externe** sur **Internet**.
- d. Saisissez **tracert 209.165.201.10** dans l'invite de commandes et identifier le chemin réseau vers le **serveur web externe** sur **Internet**.

Chaque adresse IP affichée par la commande **tracert** correspond à un appareil réseau traversé par du trafic réseau.

Quelles sont les adresses IP des terminaux traversés par le trafic provenant de l'ordinateur portable de Phil avant de parvenir au serveur web externe ?

e. La première adresse des résultats de la commande **tracert** correspond à la passerelle par défaut (point de sortie) du réseau.

Quel est le routeur actuellement utilisé comme passerelle par défaut ?

f. Dans l'invite de commandes, saisissez **ipconfig**. La passerelle par défaut indiquée porte l'adresse 10.44.1.1, une valeur différente de 10.44.1.2, obtenue lors de la première commande tracert, et de 10.44.1.3, obtenue lors de la seconde. Ceci démontre que le routage de la passerelle par défaut 10.44.1.1 s'effectue en fait via des routeurs redondants aux adresses IP distinctes, les routeurs R1, à 10.44.1.2, ou R2, à 10.44.1.3, lorsque R1 n'est pas disponible.

# **Partie 2 : Observez un basculement de réseau avec des commutateurs redondants**

#### **Étape 1 : Accédez à l'invite de commandes sur l'ordinateur de Tim.**

- a. Cliquez sur le site de la **succursale de Gotham Healthcare**, puis sur l'ordinateur **Tim**.
- b. Cliquez sur l'onglet **Poste de travail**, puis sur **Invite de commande**.

#### **Étape 2 : Tracez le chemin emprunté jusqu'au serveur web externe.**

- a. Saisissez **ping 209.165.201.10** dans l'invite de commandes et envoyez une requête ping au **serveur web externe** sur **Internet**.
- b. Pour observer le basculement du réseau, un ping constant peut être utilisé.

Envoyez une requête à ping constant au serveur du **web externe** en saisissant **ping -t 209.165.201.10** dans l'invite de commandes.

Réduisez la fenêtre de l'ordinateur de Tim.

#### **Étape 3 : Provoquez un basculement de réseau.**

- a. Sur le site de la **succursale de Gotham Healthcare**, cliquez sur le commutateur **S3**.
- b. Cliquez sur l'onglet **CLI**.
- c. Désactivez le port montant Gig0/2 avec les commandes suivantes :

```
enable
configure terminal
interface GigabitEthernet0/2
shutdown
```
#### **Étape 4 : Tracez une nouvelle fois le chemin emprunté jusqu'au serveur web externe.**

- a. Sur le site de la **succursale de Gotham Healthcare**, agrandissez la fenêtre correspondant à l'ordinateur de Tim.
- b. Attendez environ 30 à 60 secondes. Vous pouvez également surveiller les voyants de connexion du switchport sur le réseau de la succursale de Gotham Healthcare.
- c. Les résultats sur l'ordinateur de Tim devraient correspondre aux éléments suivants :

```
PC> ping -t 209.165.201.10
Pinging 209.165.201.10 with 32 bytes of data: 
Reply from 209.165.201.10: bytes=32 time=47ms TTL=126 
Reply from 209.165.201.10: bytes=32 time=42ms TTL=126 
Reply from 209.165.201.10: bytes=32 time=42ms TTL=126 
Reply from 209.165.201.10: bytes=32 time=43ms TTL=126 
Requête expirée. 
Request timed out. 
Request timed out. 
Request timed out. 
Request timed out. 
Request timed out. 
Request timed out. 
Requête expirée. 
Reply from 209.165.201.10: bytes=32 time=41ms TTL=126
```
Reply from 209.165.201.10: bytes=32 time=42ms TTL=126 Reply from 209.165.201.10: bytes=32 time=42ms TTL=126 d. Fermez la fenêtre.

Quel était le câble traversé par les données des réponses ping réussies **avant** l'affichage du message « Délai d'attente de la demande dépassé » ?

Quel était le câble traversé par les données des réponses ping réussies **après** l'affichage du message « Délai d'attente de la demande dépassé » ?

e. Que démontre ce scénario concernant le basculement du réseau avec des commutateurs redondants lorsqu'un port Gigabit Ethernet cesse brutalement de fonctionner ?

#### **Suggestion de barème de notation**

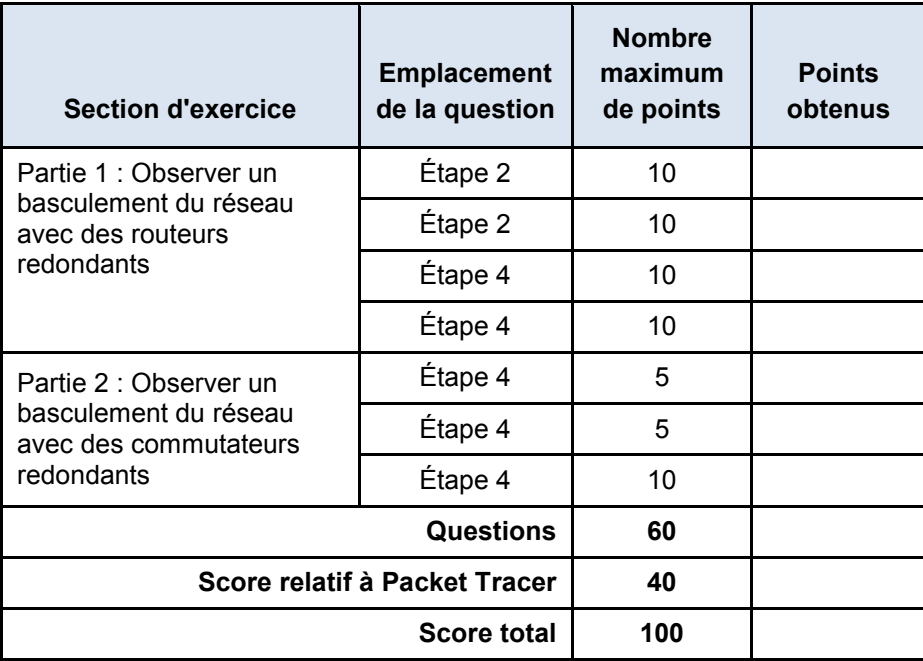